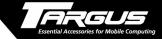

#### **Targus Digital Camera** for Handspring™ Handheld Computers

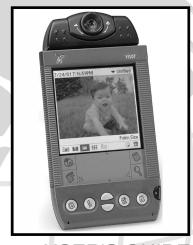

USER'S GUIDE

Making Your Mobile Life Easier.

## **Targus Digital Camera**

Congratulations on your purchase of the Targus Handcam Digital Camera. The camera driver software self-loads the first time you insert the Handcam into the expansion slot on your Handspring™ Visor™, allowing you to immediately capture images and video clips from your handheld computer. The camera's pivoting lens allows you to aim the camera while viewing the display and the adjustable focus permits clear, sharp close-up and scenic images.

With the supplied Universal Serial Bus (USB) Handcam socket adapter and camera driver software, you can also use the Handcam with your notebook or desktop computer.

From any computer, the Handcam enables you to:

- Capture still images and video clips
- View images in full-screen (640 x 480) or a Palm size (160 x 120)
- Immediately play back video clips
- Name, categorize and add notes to images, edit and/or print your still images
- Email images or video clips

 Transfer images and video clips between computers using the supplied USB Handcam socket adapter or beam technology

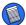

NOTE: To transfer images or video clips, the receiving computer must have the camera driver already installed.

In addition to this user's guide, this package contains:

- Targus Handcam Digital Camera
- USB Handcam socket adapter
- CD-ROM containing the camera driver and other bundled software

#### **System Requirements**

To install the camera driver software, your desktop or notebook computer must meet the following hardware requirements and run one of the operating systems listed below.

#### **Hardware**

- Pentium II PC or higher, with a hard disk drive and 160 MB free space
- 64 MB RAM or higher, depending on the operating system
- CD-ROM drive

#### **Operating System**

Windows® 98/Me/2000

# Using the Targus Handcam Digital Camera with Your Handheld Computer

#### **Connecting the Camera**

To connect the Targus Handcam Digital Camera to your Visor handheld computer, slide the camera into the computer's expansion slot until it is firmly in place.

#### **Identifying Function Icons**

Use the following icons to control the camera application.

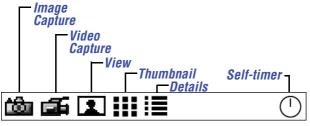

Main Menu Icons

Image Capture — tapping this icon enables you to capture still images.

Video Capture — tapping this icon enables you to record video clips.

View — tapping this icon displays full-screen images and video clips.

Thumbnail — tapping this icon displays several small-size images and video clips at a time.

Details — tapping this icon displays a list of images and video files and their properties.

Self-timer — tapping this icon activates the timer countdown, which allows you to capture "hands free" images.

#### **Setting up the Camera**

- 1 Tap the Image Capture icon or the Video Capture icon to view live video on your computer's screen.
- 2 Adjust the camera's position and focus as necessary.

#### **Capturing Images**

- 1 To activate the image capture feature, tap the Image Capture icon, if you have not already done so.
- 2 Use the memory indicator, located above the menu icons, to gauge the current maximum image size based on the amount of memory available. Allow 130 KB for a Full size image, 38 KB for Palm size.
- NOTE: Before capturing an image, you can specify the image size by tapping the size indicator/changer. Full size = 640 x 480 pixels (full VGA). Palm size = 160 x 120 pixels.

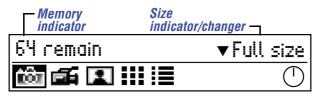

Image Capture Menu options

When you are ready to capture an image, press the **Up** button on your handheld computer.

To save the image, see "Saving Images and Video Clips" on page 7.

#### **Recording Video Clips**

- 1 To activate the video recording feature, tap the Video Capture icon if you have not already done so.
- 2 To start recording, press the **Up** button on your handheld computer.

The video length indicator, located above the menu icons, shows how many seconds of video you can record, based on the amount of memory available.

**Video Capture Menu options** 

When you are ready to stop recording video, press the **Up** button again or, tap the **Stop** on-screen button.

To save the video clip, see the next section.

#### **Saving Images and Video Clips**

When you capture an image or stop recording video, the "Save picture? Yes/No" prompt appears below the image.

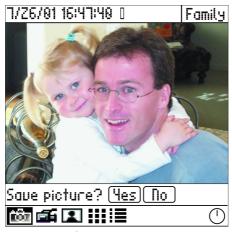

Saving an image

1 Choose the category in which you want to save the file by tapping the Category box, located in the upper-right corner of the screen, and selecting a new category from the list. 2 Tap Yes to save, or No to delete, the captured image and return to live video.

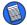

NOTE: When capturing images and video, you can use your handheld computer's Up button for Yes and Down button for No responses.

The file is automatically named with the current date and time.

3 To give the file a descriptive title, tap on the file name, located in the upper-left corner, and enter the new name.

Now you are ready to view or transfer images and video clips. See "Viewing Images and Video Clips" below, or "Using the Targus Handcam Digital Camera with Your Notebook or Desktop Computer" on page 14.

#### **Viewing Images and Video Clips**

To view saved images and video clips, tap the View icon. The most recent image or video appears. Tap the scroll arrows, using your stylus, to view other images or videos.

The View Menu has additional icons that allow you to do the following with images and video clips:

- View information
- Add notes
- Transfer the file using beam technology
- Delete the file

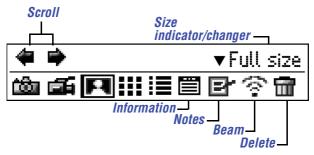

View Menu options - image

Tap the icon to activate the feature you want to use.

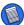

NOTE: When viewing images and video, you can use your handheld computer's Up and Down buttons to scroll between files.

#### Video Playback Features

During video playback, additional icons appear that enable you to control the video clip. For

example, to edit the name of a video, tap on the title and enter a new name.

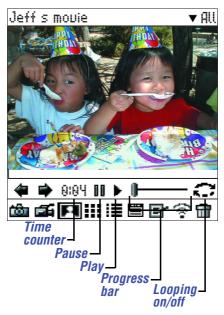

View Menu options - video

During video playback you can also:

- View the length of the video clip via the time counter.
- Pause video playback by tapping the Pause [[] icon.
- Resume playback by tapping the Play > icon.

- Skip forward or backward during playback by dragging the Progress bar with your stylus.
- Activate continuous playback by tapping the Loop icon. To turn off this feature, tap the Loop icon again.

Use the scroll arrows, or the Up and Down buttons on your handheld computer, to view other videos.

#### **Thumbnail Viewing**

To view several images at the same time, tap the Thumbnail **!!!** icon. Tapping an individual thumbnail opens the file for full-screen viewing.

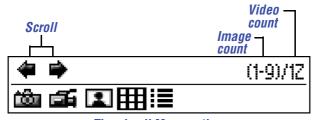

Thumbnail Menu options

To view files from a different category, tap the **drop-down arrow**, located in the upper-right corner, and select a category from the list. Use the scroll arrows, or the Up and Down buttons on your handheld computer, to scroll between thumbnail groups.

The image and video count indicate how many images and video clips are present in the current category. Thumbnails with sprocket hole borders indicate that the file is a video clip.

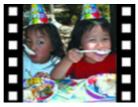

Video thumbnail

#### Viewing Image and Video Details

To view a list of saved images and video clips, tap the Details **!** icon.

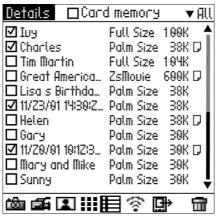

Details screen

The Details list displays the file name, image size (Full or Palm), file size in memory and note attachments.

From the Details list you can:

- Open an individual file for viewing by tapping on the file name.
- View note attachments by tapping the Attached Note icon.
- Beam files to other handheld computers by tapping the box next to each required file so that a check mark appears and then tapping the Beam icon.

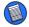

NOTES: Keep the infrared ports aligned while beaming files to ensure complete file transfer.

You can only beam files to another handheld computer that already has the camera driver installed. To install the camera driver, insert the Targus Handcam Digital Camera into the other computer's expansion slot.

Color images that are beamed to a black and white handheld computer are converted to black and white for quality viewing. These color images will reappear in color, with a slight loss of color quality, when transferred to your notebook or desktop computer.

 Copy files from your handheld computer to the Handcam, which frees memory resources on your computer, by tapping the box next to each desired file so that a check mark appears and then tapping the Copy icon. Once the files are copied, you can delete them from your handheld computer.

 Delete files by tapping the box next to each obsolete file so that a check mark appears and then tapping the Delete icon.

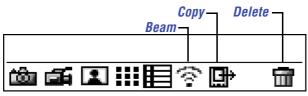

**Detail Menu options** 

# Using the Targus Handcam Digital Camera with Your Notebook or Desktop Computer

To use the Targus Handcam Digital Camera with your notebook or desktop computer, you must first install the camera driver software. Once the driver is installed, you can connect the Handcam to your computer with the supplied USB Handcam socket adapter and begin using it as you would with your handheld computer.

#### **Installing the Camera Driver**

1 Turn on your computer (if it is not already on).

- Insert the camera software CD-ROM into your computer's CD-ROM drive.
- 3 If Setup does not begin automatically, click Start, then Run, and enter D:\setup.exe (where D: is the path of your CD-ROM drive) and then click OK.

The Camera Install screen appears.

4 Click Install.

The following screen appears.

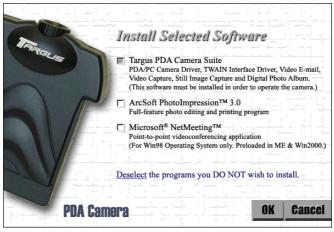

Install Selected Software screen

- 5 To install the digital camera driver only, click the box next to each additional software item listed so that the check mark disappears.
- 6 Click OK.

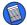

NOTE: If you choose to install the additional software, follow the on-screen procedures for each program.

The InstallShield Wizard for Targus Camera screen appears.

7 Click Next.

The License Agreement screen appears.

8 Click **Yes** to accept the agreement or **No** to cancel installation.

The InstallShield Wizard Complete screen appears.

9 Click Finish and restart your computer to complete installation.

An eye drop icon now appears on the desktop and you are ready to transfer files to your computer.

# **Connecting the Camera to Your Notebook or Desktop Computer**

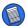

NOTE: You must install the camera driver software before connecting the Handcam to your notebook or desktop computer.

- 1 Turn on your computer (if it is not already on).
- 2 Plug the standard end of the USB Handcam socket adapter into an available USB port on your computer.

3 Slide the camera into the Handcam socket adapter's slot until the camera is firmly in place.

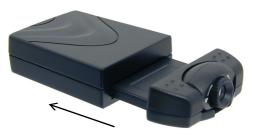

Inserting the Handcam into the Handcam socket adapter

#### **Attaching the Camera Clip**

Use the supplied camera clip to steady the Handcam and improve image and video quality. To attach the clip to the Handcam, slide the tracks on the top of the clip into the grooves on the bottom of the camera until the camera is centered on top of the clip. To attach the clip to a steady object, such as the top your notebook's screen, pull back the spring lever, place the clip's overhang over the object (so that the object is

between the overhang and the lever) and release the spring lever.

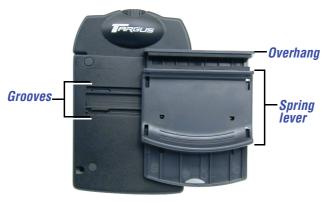

Attaching the Handcam to the camera clip

# **Using the Camera Desktop Application**

To open the camera desktop application, double-click the Targus Camera icon on your desktop.

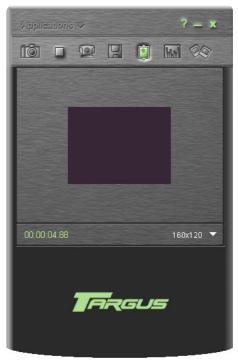

Camera desktop application, initial screen

Once the desktop application is active, live feed appears on the screen and, from the main menu bar, you can select the following options:

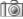

Tapture an image

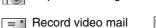

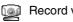

Record video clip

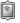

Flip images horizontally

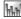

Access camera settinas

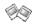

Open and close the alhum

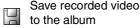

You can also open additional installed software, such as ArcSoft PhotoImpression, by clicking the drop-down arrow next to Applications, located at the upper-left of the screen.

With additional software like ArcSoft PhotoImpression, you can edit images and create items, such as greeting cards and calendars, with your saved images.

#### Capturing and Saving Images

To capture an image, adjust the camera's position and focus as needed, then click the Capture Image icon from the main menu. The image is automatically saved with a sequential name (for example cap 001) in the current album. For instant viewing, the album opens every time you capture an image. To rename the image, right-click the image's thumbnail in the album, select **Rename** and then enter a new title.

#### Recording, Viewing, Saving and Sending Video Clips

To record video mail, click the **Video Mail** icon, or to record a regular video clip, click the **Video** icon from the main menu. When you are ready to stop recording, click the **Stop**  $\blacksquare$  icon. A menu bar appears.

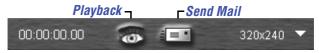

Video Mail menu bar

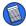

NOTE: If you are recording a regular video clip, the Video menu bar appears with the Playback icon only.

To playback the recording, click the **Playback** icon. The playback options menu bar appears.

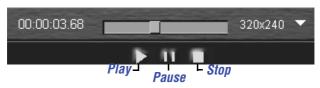

Playback options menu bar

To save a video clip to the current album, click the **Save** icon, located above the video screen on the main menu bar. When the Save as window appears, enter the name of the video and click **Save**. To rename the image, open the album,

right-click the video's thumbnail, select **Rename** and then enter a new title.

To send the video recording as an email attachment, click the **Send Mail** icon. Your default mail agent opens with the video clip attached as an AVI file to a new message. Send as you would a regular message. You can also send images and videos from the album application. See "Accessing Images and Video Clips in the Album" on page 25.

#### Flipping Images Horizontally

To flip an image horizontally and change the angle, click the **Flip Image** icon from the main menu. This reverses the photo from left to right. Click the **Flip Image** icon again to flip the image back to its original angle. You can also flip and rotate images from the album application. See "Accessing Images and Video Clips in the Album" on page 25.

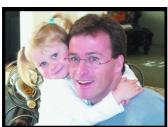

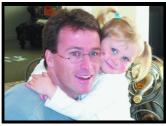

Original image and image flipped horizontally

#### **Changing the Camera Settings**

In the desktop application you can change the camera settings to best suite your needs. To access the setting options, click the **Camera Settings** icon from the main menu.

From the Capture tab you can:

- Specify the maximum size allowed for video clips
- Set a delay before capturing an image
- · Adjust the audio recording volume
- Select the image format

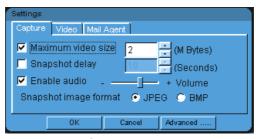

Capture settings

From the Video tab you can adjust the camera's composition or reapply the default settings.

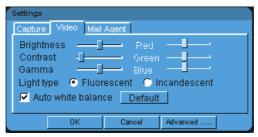

Video settings

From the Mail agent tab you can select which mail agent opens when sending images or video clips as an attachment.

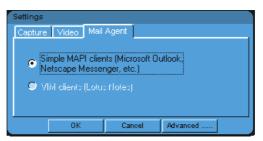

Mail Agent settings

When you are done changing the settings, click **OK** to save or **Cancel** to exit the settings option without saving your changes.

From any option tab, you can adjust the Video Quality settings by clicking the **Advanced** button.

#### Accessing Images and Video Clips in the Album

To view saved images and video clips, click the **Album** icon from the main menu. Thumbnails of the most recent images or video clips appear.

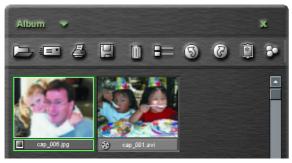

Current album

To view files from a different album, tap the **drop-down arrow**, located in the upper-left corner, and select an album from the list.

From the album menu, you can:

- · Open the full-size file in a default viewer
- · Send the image or video via email attachment
- Print an image
- Save a video to an album
- Delete files
- View file details that list the file name, file and image size and the date and time stamp

- Rotate an image counter-clockwise (90 degrees)
- Rotate an image clockwise (90 degrees)
- Flip an image horizontally
- Adjust image color

To use the menu options, select a thumbnail, then click the desired icon.

# Transferring Files From Your Handheld Computer to Your Notebook or Desktop Computer

Transferred files are saved in a folder labeled "Targus Handcam," which is created during the first file transfer. The images retain the same titles as found on your handheld computer. You can then edit, print or email the files provided you install the appropriate applications from the camera software CD-ROM.

To transfer files saved on your handheld computer:

- Connect the synchronization cradle to your notebook or desktop computer.
- 2 Place your handheld computer in the cradle and then press the HotSync® button.

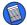

NOTES: During file transfer, images and video clips are automatically converted to JPEG and AVI files respectively.

You can only view the AVI files on another computer that already has either the camera desktop application or the video decoder, which is supplied on the CD-ROM, installed.

If you send your AVI files via email, for your convenience, you can also send the video decoder application as an email attachment.

# **Troubleshooting**

#### To capture sharper images:

- Hold your handheld computer as still as possible while capturing image or video clips.
- Use the Targus Handcam Digital Camera in adequate lighting.
- Adjust the screen contrast and brightness level correctly on your handheld computer.

#### To conserve memory on your handheld computer:

- Capture Palm size images, which are approximately 38KB, instead of Full size images, which are approximately 130KB.
- Make sure your video clips are short in length as they consume more memory than still images.
- Transfer images and video clips to your notebook or desktop computer frequently.

# If the Targus Handcam Digital Camera doesn't work:

- Check that the Targus Handcam Digital Camera is fully inserted in the expansion slot.
- Verify that your handheld computer is working properly.
- Make sure that your computer's battery is fully charged.
- Check that your handheld computer is not in sleep mode. If your handheld computer goes into sleep mode, the Handcam will pause. To reactivate the Handcam, wake up your handheld computer by tapping the screen, then tap on the Image Capture icon or the Video Capture icon to return to live video.

# **Specifications**

#### **On Board Memory**

2 MB

#### **Resolutions**

Palm size: 160 x 120 pixels

Full size: 640 x 480 pixels (full VGA, JPEG

format)

#### Video Capture

8 fps

#### **Capacity**

The following table lists, on average, the number of Full or Palm size images or the total length of video clips you can store in a color or black and white handheld computer with 6 MB of free memory.

| Color                       | Black and White             |
|-----------------------------|-----------------------------|
| 50 + Full size images, or   | 50 + Full size images, or   |
| 150 + Palm size images, or  | 660 + Palm size images, or  |
| 20 + seconds of video clips | 85 + seconds of video clips |

### **Technical Support**

In the unlikely event that you encounter a problem with your Targus accessory, please contact our technical support team at:

Email: techsupport@targus.com

Internet: http://www.targus.com/support

Our knowledgeable staff is also available to answer your questions through one of the following telephone numbers.

#### **North America**

Monday through Friday, 8:00 a.m. (08:00) to 8:00 p.m. (20:00) Eastern time:

US & Canada 800-283-6325

#### **Europe**

Belgium +32 0 02-717-2451 Denmark +45 0 35-25-8751 France +33 0 1-64-53-9151 Germany +49 0 21-16-579-1151 Italy +39 0 24-827-1151 Netherlands +31 0 53-484-9470 Spain +34 0 91-745-6221 Sweden +46 0 8-571-4058 Switzerland +41 0 1-212-0007 United Kingdom +44 0 20-7744-0330 Eastern Europe & others +31 0 53-484-9479

#### **Product Registration**

For more efficient customer service and to activate the product's warranty, Targus recommends that you register your Targus accessory shortly after purchasing it.

To register your Targus accessory, go to:

#### http://www.targus.com/registration.asp

You will need to provide your full name, email address, phone number, and company information (if applicable).

#### **Warranty**

Targus warrants this product to be free from defects in materials and workmanship for one year. If your Targus accessory is found to be defective within that time, we will promptly repair or replace it. This warranty does not cover accidental damage, wear and tear, or consequential or incidental loss. Under no conditions is Targus liable for loss of, or damage to, a computer; nor loss of, or damage to,

programs, records, or data; nor any consequential or incidental damages, even if Targus has been informed of their possibility. This warranty does not affect your statutory rights.

Warranty Registration at:

http://www.targus.com/registration.asp

#### **Regulatory Compliance**

This device complies with Part 15 of the FCC Rules. Operation is subject to the following two conditions: (1) This device may not cause harmful interference, and (2) This device must accept any interference received, including interference that may cause undesired operation.

#### **FCC Statement**

#### **Tested to Comply**

This equipment has been tested and found to comply with the limits of a Class B digital device, pursuant to Part 15 of the FCC Rules. These limits are designed to provide reasonable protection against harmful interference in a residential installation. This equipment generates, uses, and can radiate radio frequency energy and if not installed and used in accordance with the instructions, may cause harmful interference to radio communications. However, there is no guarantee that interference will not occur in a particular installation.

If this equipment does cause harmful interference to radio or television reception, which can be determined by turning the equipment off and on, the user is encouraged to try to correct the interference by one or more of the following measures:

- · Reorient or relocate the receiving antenna
- Increase the separation between the equipment and receiver
- · Move the computer away from the receiver
- Connect the equipment into an outlet on a circuit different from that to which the receiver is connected.

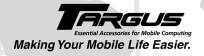

Visit our Web site at: www.targus.com

Features and specifications are subject to change without notice. ©2001 Targus Corp. 400-0136-001A